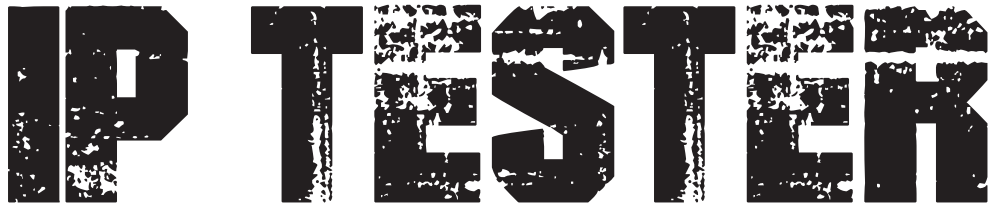

# **User Manual**

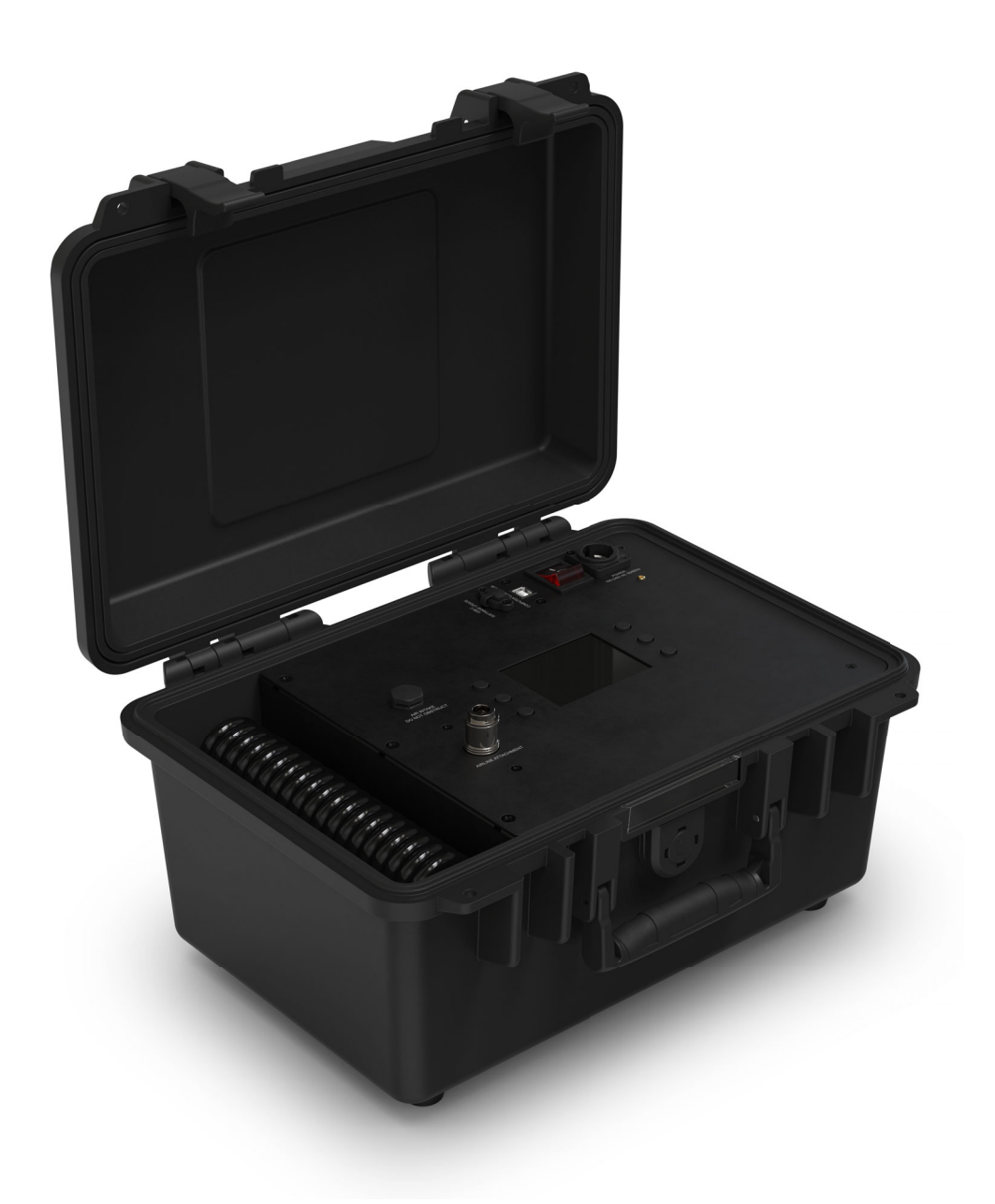

Model ID: IPTESTER

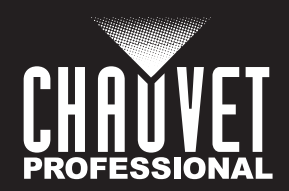

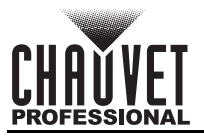

# **Edition Notes**

The IP Tester User Manual includes a description, safety precautions, installation, programming, operation and maintenance instructions for the IP Tester as of the release date of this edition.

## **Trademarks**

Chauvet, Chauvet Professional, and the Chauvet logo are registered trademarks or trademarks of Chauvet & Sons, LLC (d/b/a Chauvet and Chauvet Lighting) in the United States and other countries. Other company and product names and logos referred to herein may be trademarks of their respective companies.

## **Copyright Notice**

The works of authorship contained in this manual, including, but not limited to, all designs, text, and images are owned by Chauvet.

#### **© Copyright 2024 Chauvet & Sons, LLC. All rights reserved.**

Electronically published by Chauvet in the United States of America.

#### **Manual Use**

Chauvet authorizes its customers to download and print this manual for professional information purposes only. Chauvet expressly prohibits the usage, copy, storage, distribution, modification, or printing of this manual or its content for any other purpose without written consent from Chauvet.

## **Document Printing**

For best results, print this document in color, on letter size paper (8.5 x 11 in), double-sided. If using A4 paper (210 x 297 mm), configure the printer to scale the content accordingly.

#### **Intended Audience**

Any person installing, operating, and/or maintaining this product should completely read through the guide that shipped with the product, as well as this manual, before installing, operating, or maintaining this product.

#### **Disclaimer**

Chauvet believes that the information contained in this manual is accurate in all respects. However, Chauvet assumes no responsibility and specifically disclaims any and all liability to any party for any loss, damage or disruption caused by any errors or omissions in this document, whether such errors or omissions result from negligence, accident or any other cause. Chauvet reserves the right to revise the content of this document without any obligation to notify any person or company of such revision, however, Chauvet has no obligation to make, and does not commit to make, any such revisions.

#### **Document Revision**

Go to [www.chauvetprofessional.com](http://www.chauvetprofessional.com) for the latest version.

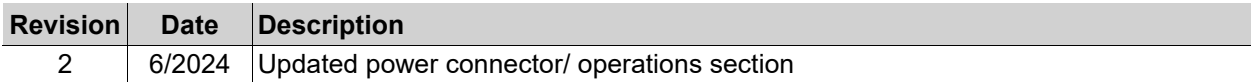

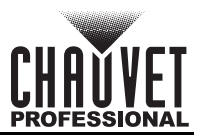

## **TABLE OF CONTENTS**

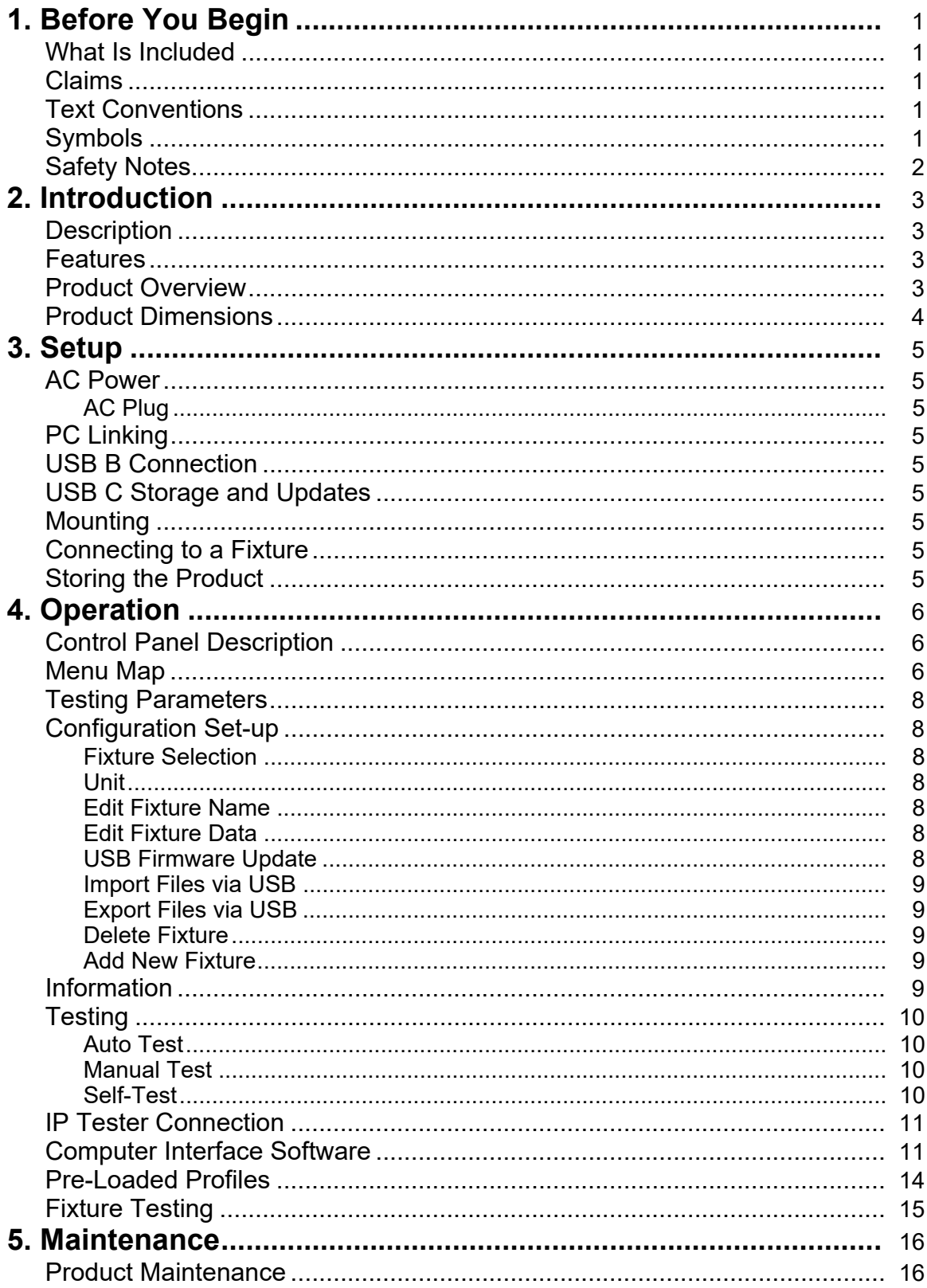

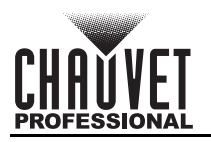

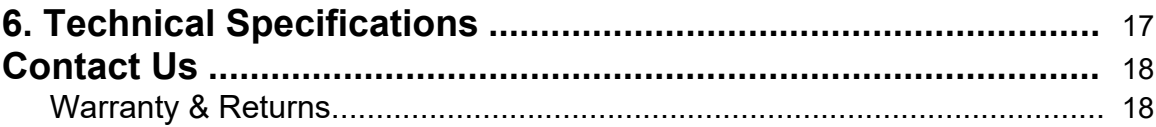

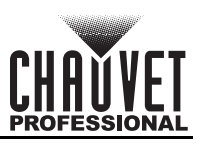

# <span id="page-4-0"></span>**1. Before You Begin**

## <span id="page-4-1"></span>**What Is Included**

- IP Tester
- Seetronic powerKon IP65 power cord to Edison
- USB cable
	- 2 condensation valve blanks

- Condensation valve remover tool
- M12 threaded brass nozzle with push-to-connector fitting
- Quick Reference Guide

#### <span id="page-4-2"></span>**Claims** Carefully unpack the product immediately and check the container to make sure all the parts are in the

package and are in good condition.

If the box or the contents (the product and included accessories) appear damaged from shipping, or show signs of mishandling, notify the carrier immediately, not Chauvet. Failure to report damage to the carrier immediately may invalidate the claim. In addition, keep the box and contents for inspection.

For other issues, such as missing components or parts, damage not related to shipping, or concealed damage, file a claim with Chauvet within 7 days of delivery.

## <span id="page-4-3"></span>**Text Conventions**

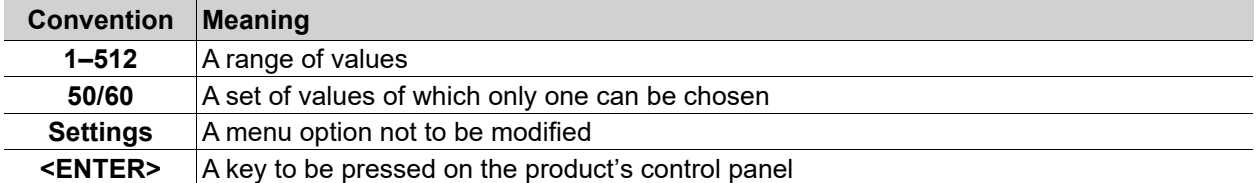

## <span id="page-4-4"></span>**Symbols**

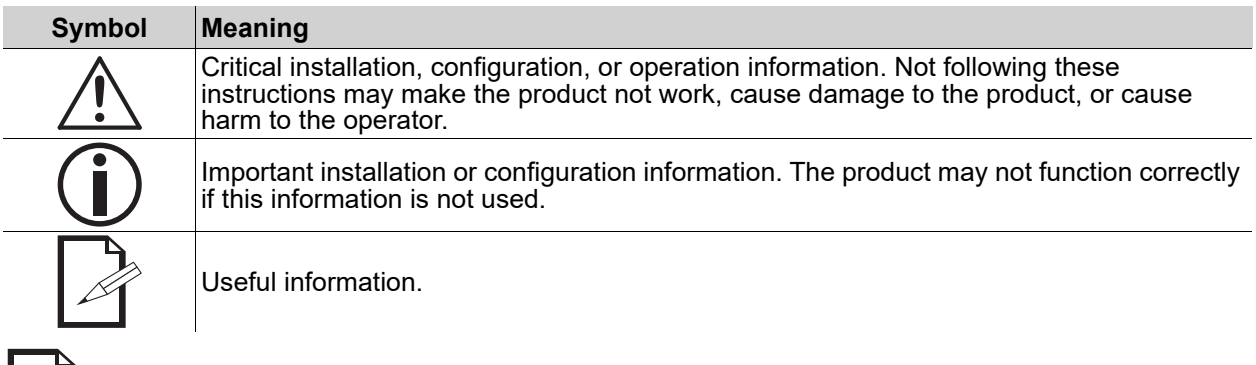

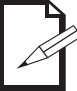

#### **The term "DMX" used throughout this manual refers to the USITT DMX512-A digital data transmission protocol.**

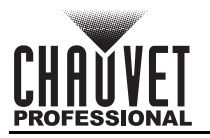

## <span id="page-5-0"></span>**Safety Notes**

Read all the following safety notes before working with this product. These notes contain important information about the installation, usage, and maintenance of this product.

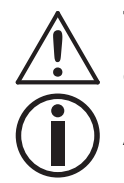

**This product contains no user-serviceable parts. Any reference to servicing in this User Manual will only apply to properly trained, certified technicians. Do not open the housing or attempt any repairs.**

**All applicable local codes and regulations apply to proper installation of this product.**

#### **• CAUTION:**

- This product's housing may be hot when operating. Mount this product in a location with adequate ventilation, at least 20 in (50 cm) from adjacent surfaces.
- When transferring the product from extreme temperature environments, (e.g., cold truck to warm humid ballroom) condensation may form on the internal electronics of the product. To avoid causing a failure, allow the product to fully acclimate to the surrounding environment before connecting it to power.
- **ALWAYS:**
	- Disconnect from power before cleaning the product.
	- Connect this product to a grounded and protected circuit.
- **DO NOT:**
	- Leave any flammable material within 50 cm of this product while operating or connected to power.
	- Connect this product to a dimmer or rheostat.
	- Operate this product if the housing, lenses, or cables appear damaged.
	- Operate this product outdoors or in any location where dust, excessive heat, water, or humidity may affect it. (IP20)
- The maximum ambient temperature is 113  $\degree$ F (45  $\degree$ C). Do not operate this product at higher temperatures.
- The minimum startup temperature is -4°F (-20°C). Do not start the product at lower temperatures.
- The minimum ambient temperature is -22 $\degree$ F (-30 $\degree$ C). Do not operate the product at lower temperatures.
- To eliminate unnecessary wear and improve its lifespan, during periods of non-use completely disconnect the product from power via breaker or by unplugging it.
- In the event of a serious operating problem, stop using immediately.

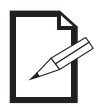

#### **If this Chauvet product requires service, contact Chauvet Technical Support.**

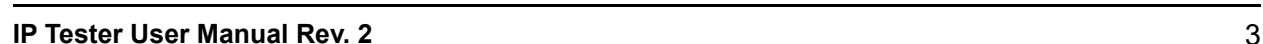

# <span id="page-6-0"></span>**2. Introduction**

## <span id="page-6-1"></span>**Description**

The IP Tester is a portable, compact device for testing the vacuum and pressure capacity of IP-rated products. Testing profiles for Chauvet Professional IP-rated products are pre-loaded, and it is easy to build custom testing profiles. Connect to a PC with the built-in webserver for convenient storage of test data as well as software upgrades.

### <span id="page-6-2"></span>**Features**

- Portable, compact IP testing device capable of both vacuum and pressure testing parameters.
- Pre-loaded testing personality files for Chauvet Professional IP-rated products
- Easy to build custom testing profiles
- Built in webserver to easily connect to personal computers for creating fixture profiles and storing information from tests
- USB-C input for easy software upgrades and for storing fixture test data
- USB-B port for easy connection to PC
- Compact and impact resistant ABS plastic case is designed to fit in tool and road cases with touring in mind

## <span id="page-6-3"></span>**Product Overview**

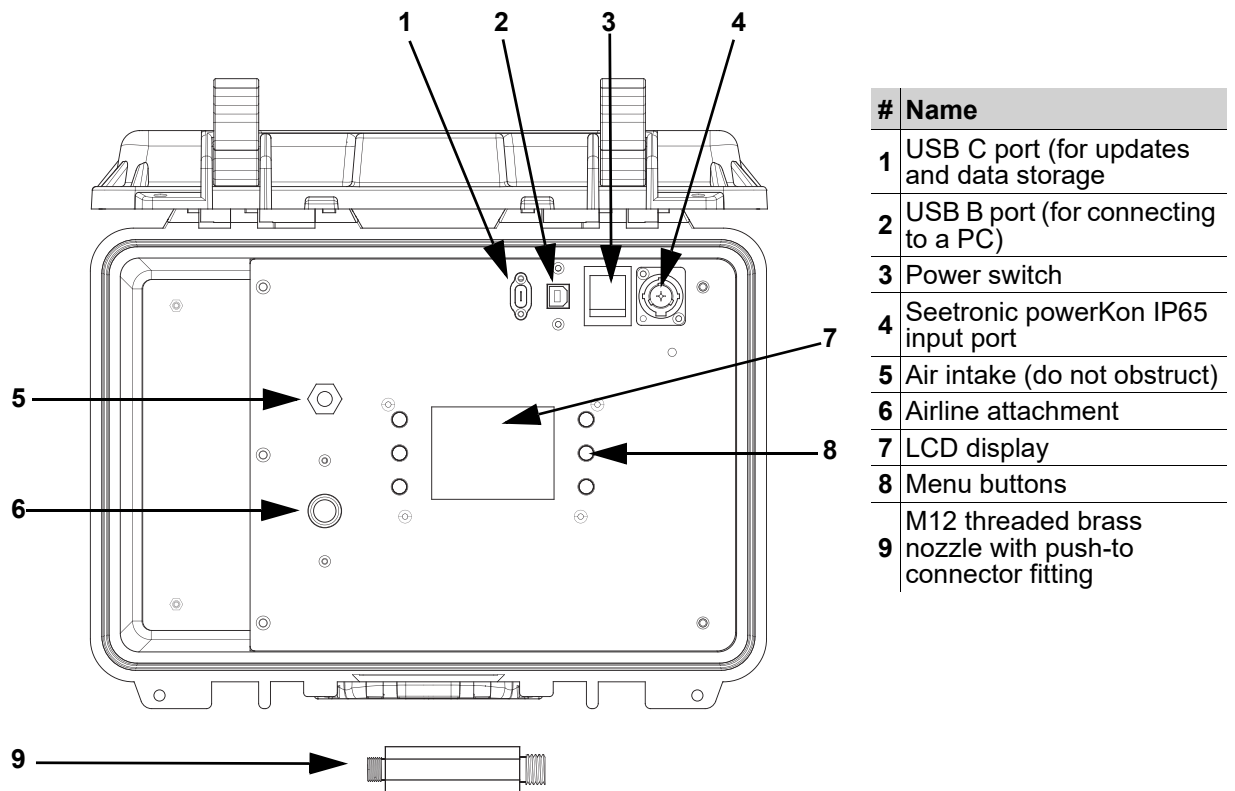

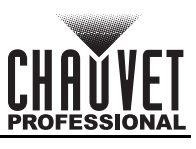

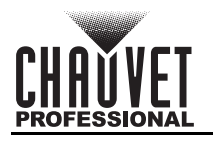

## <span id="page-7-0"></span>**Product Dimensions**

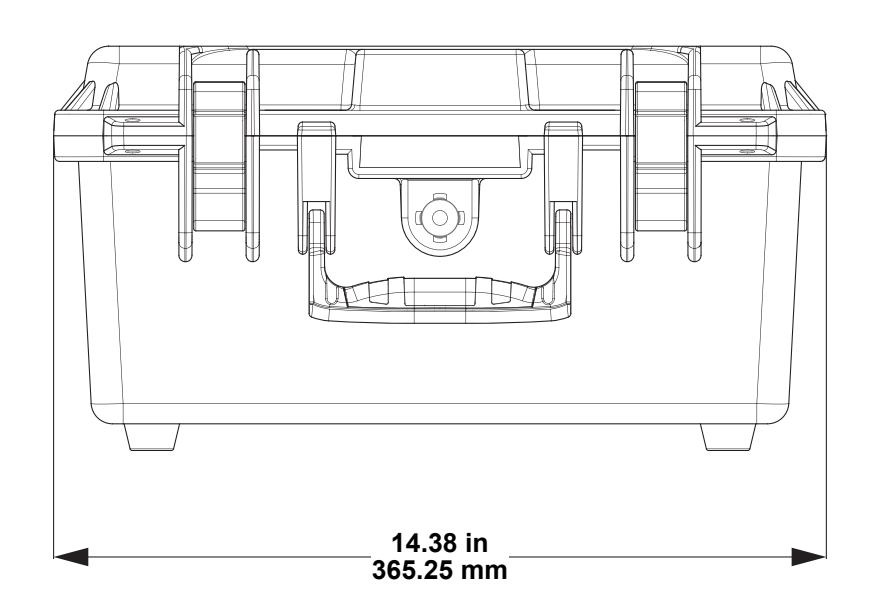

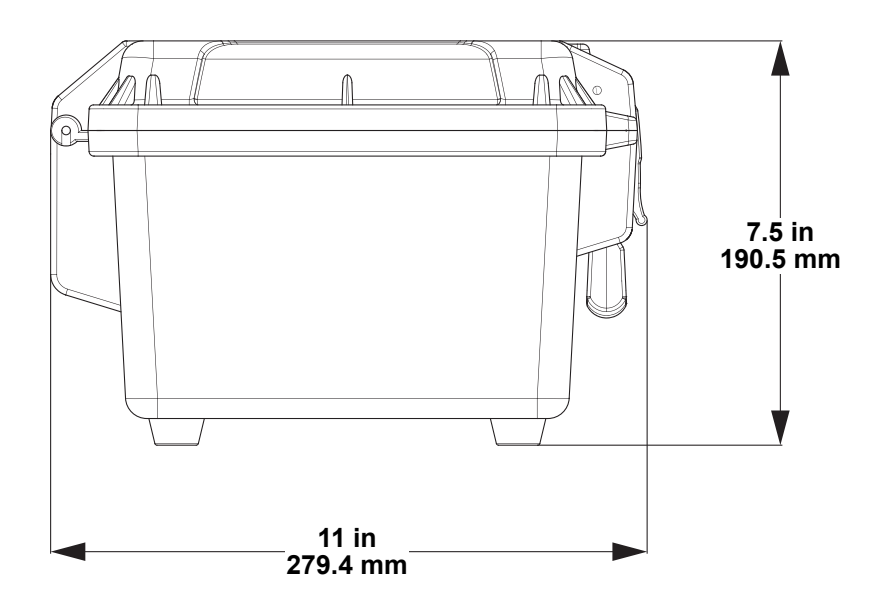

<span id="page-8-0"></span>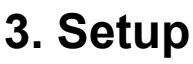

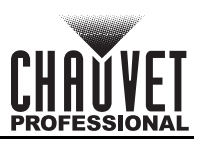

## <span id="page-8-1"></span>**AC Power**

The IP Tester has an auto-ranging power supply and it can work with an input voltage range of 100 to 240 VAC, 50/60 Hz.

To determine the product's power requirements (circuit breaker, power outlet, and wiring), use the current value listed on the label affixed to the product's back panel, or refer to the product's specifications chart. The listed current rating indicates the product's average current draw under normal conditions.

![](_page_8_Picture_6.jpeg)

**• Always connect the product to a protected circuit (a circuit breaker or fuse). Ensure the product has an appropriate electrical ground to avoid the risk of electrocution or fire. • To eliminate unnecessary wear and improve its lifespan, during periods of non-use completely disconnect the product from power via breaker or by unplugging it.**

![](_page_8_Picture_8.jpeg)

**Never connect the product to a rheostat (variable resistor) or dimmer circuit, even if the rheostat or dimmer channel serves only as a 0 to 100% switch.**

## <span id="page-8-2"></span>**AC Plug**

The IP Tester comes with a power input cable terminated with a Seetronic Powerkon A connector on one end and an Edison plug on the other end (U.S. market). If the power cable which came with the product has no plug, or if it is necessary to change the plug, use the table below to wire a plug.

![](_page_8_Picture_192.jpeg)

## <span id="page-8-3"></span>**PC Linking**

The IP Tester is capable of linking with a personal computer using a USB type B to USB type A connection. Easily store and view test data and create fixture profiles via the built-in computer interface software.

## <span id="page-8-4"></span>**USB B Connection**

It is possible to connect the IP Tester to a PC via USB B connection. For further instructions on how to connect the IP Tester to a PC, visit the **Operation** section of this manual.

#### <span id="page-8-5"></span>**USB C Storage and Updates**

The IP Tester will work with a USB C drive to perform software updates and store product test data.

#### <span id="page-8-6"></span>**Mounting**

The IP Tester has a compact and impact-resistant ABS plastic case with rubber feet for placing on a flat and stable surface during use.

#### <span id="page-8-9"></span><span id="page-8-7"></span>**Connecting to a Fixture**

Follow the instructions below to prepare the IP Tester to perform valid pressure and vacuum tests on a product.

- 1. Remove all condensation valves on the product with the included condensation valve remover tool and replace all but one of them with the valve blanks. Ensure that all valve blanks are sealed tightly.
- 2. Attach the threaded end of the M12 threaded brass nozzle to the remaining open condensation valve on the product.
- 3. Plug the air hose into the airline attachment of the IP Tester.

#### <span id="page-8-8"></span>**Storing the Product**

When finished testing, the air hose must be removed to allow the case to close correctly.

- 1. Push down on the outer cylinder of the airline attachment.
- 2. Pull the air hose out of the attachment.

![](_page_9_Picture_0.jpeg)

![](_page_9_Picture_1.jpeg)

## <span id="page-9-3"></span><span id="page-9-0"></span>**4. Operation Control Panel Description**

<span id="page-9-1"></span>![](_page_9_Picture_296.jpeg)

# <span id="page-9-2"></span>**Menu Map**

Refer to the IP Tester product page on [www.chauvetprofessional.com](http://www.chauvetprofessional.com) for the latest menu map and software.

![](_page_9_Picture_297.jpeg)

# **PROFESS**

## **Operation**

![](_page_10_Picture_387.jpeg)

![](_page_11_Picture_0.jpeg)

![](_page_11_Picture_1.jpeg)

## <span id="page-11-0"></span>**Testing Parameters**

The IP Tester tests the connected product's IP rating integrity using the following parameters:

- **target value**: The IP Tester will create vacuum or pressure of this value before holding. This value is negative for vacuum and positive for pressure.
- **min value**: If the vacuum or pressure goes above (vacuum) or below (pressure) this value while holding, the test fails.
- **time hold**: The IP Tester will hold for this number of seconds after achieving the target value.

#### <span id="page-11-1"></span>**Configuration Set-up**

This section includes instructions for selecting a fixture profile of testing parameters, setting the display unit, editing fixture profiles, using the USB type C port, and deleting or creating fixture profiles.

#### <span id="page-11-2"></span>**Fixture Selection**

Selecting a fixture profile applies the selected testing parameters to the [Auto Test](#page-13-1) function.

- 1. Go to the **Set-up** main level.
- 2. Select the **Fixture Select** option.
- 3. Select the desired profile from the list of options. The parameter values will show on the display.

#### <span id="page-11-3"></span>**Unit**

To select the unit of pressure/vacuum the product will display:

- 1. Go to the **Set-up** main level.
- 2. Select the **Unit** option.
- 3. Set the desired unit from **psi** (pounds per square inch) or **kPa** (kilopascals).

#### <span id="page-11-4"></span>**Edit Fixture Name**

To edit the name of a fixture profile:

- 1. Go to the **Set-up** main level.
- 2. Select the **Edit Fixture** option.
- 3. Select the **Edit Name** option.
- 4. Select which profile name to edit from the list of existing profiles.
- 5. Use **<UP>**, **<DOWN>**, **<LEFT>**, and **<RIGHT>** to set the desired name for the selected profile.

#### <span id="page-11-5"></span>**Edit Fixture Data**

To set the parameter values of a fixture profile:

- 1. Go to the **Set-up** main level.
- 2. Select the **Edit Fixture** option.
- 3. Select the **Edit Data** option.
- 4. Select which fixture to edit from the list of existing profiles.

5. Select which parameter to edit, from:

- **pressure target value:** (from **0.00–08.71psi** or **00.0–60.0kPa**)
- **time hold:** (for pressure test) (from **000–180s** [seconds])
- **pressure min value:** (from **0.00–08.71psi** or **00.0–60.0kPa**)
- **vacuum target value:** (from **0.00–08.71psi** or **00.0–60.0kPa**)
- **time hold:** (for vacuum test) (from **000–180s** [seconds])
- **vacuum min value:** (from **0.00–08.71psi** or **00.0–60.0kPa**)
- 6. Use **<LEFT>** and **<RIGHT>** to set the value of the selected parameter.

#### <span id="page-11-6"></span>**USB Firmware Update**

To perform a firmware update from a USB drive:

- 1. Download the latest firmware update file for the IP Tester from [www.chauvetprofessional.com](http://www.chauvetprofessional.com) and place it on the USB drive.
- 2. Plug the USB drive into the USB type C port of the IP Tester.
- 3. Go to the **Set-up** main level.
- 4. Select the **USB Update** option.
- 5. Use **<UP>** (increases the number value of the selected digit) and **<DOWN>** (selects the next digit) to enter the passcode (**0920**).
- 6. Select the **USB Update** option.
- 7. Select **NO** (cancel) or **YES** (continue).
- 8. Select the firmware update file from the list of options.

![](_page_12_Picture_1.jpeg)

#### <span id="page-12-0"></span>**Import Files via USB**

To import a file from a USB drive:

- 1. Plug the USB drive into the USB type C port of the IP Tester.
- 2. Go to the **Set-up** main level.
- 3. Select the **Import File** option.
- 4. Select **NO** (cancel) or **YES** (continue).
- 5. Select the desired file from the list of options.

#### <span id="page-12-1"></span>**Export Files via USB**

To export data to a USB drive:

- 1. Plug the USB drive into the USB type C port of the IP Tester.
- 2. Go to the **Set-up** main level.
- 3. Select the **Export File** option.
- 4. Select **NO** (cancel) or **YES** (exports 2 text files to the USB drive).

#### <span id="page-12-2"></span>**Delete Fixture**

To delete a fixture profile from the IP Tester:

- 1. Go to the **Set-up** main level.
- 2. Select the **Delete Fixture** option.
- 3. Select the desired fixture profile from the list of options.
- 4. Select **NO** (cancel) or **YES** (delete selected fixture profile).

#### <span id="page-12-3"></span>**Add New Fixture**

To add a new fixture profile to the IP Tester:

- 1. Go to the **Set-up** main level.
- 2. Select the **Add Fixture** option.
- 3. Select **NO** (cancel) or **YES** (add a new fixture profile called **Example\_**).
- 4. Select the **Edit Name** option or the **Edit Data** option.
- 5. Follow step 5 under **Edit Fixture Name** and steps 5-6 under **Edit Fixture Data**.

#### <span id="page-12-4"></span>**Information**

To view the current firmware version of the IP Tester, go to the **Information** main level.

![](_page_13_Picture_0.jpeg)

## <span id="page-13-0"></span>**Testing**

The IP Tester can perform automatic tests based on the selected fixture profile, manual pressure or vacuum tests based on easily changeable parameter values, and self-tests to ensure the IP Tester is functioning correctly.

#### <span id="page-13-1"></span>**Auto Test**

To perform an automatic test on a product with an existing fixture profile on the IP Tester:

- 1. Follow the instructions under [Connecting to a Fixture.](#page-8-9)
- 2. Follow the instructions under [Fixture Selection](#page-11-2).
- 3. Go to the **Test** main level.
- 4. Select the **Auto Test** option. The IP Tester will begin testing the connected product.
- While testing, the **Time hold** will count down and the **Total test time** will count up on the display. 5. When both tests are completed, select **NO** (do not test again) or **YES** (test again).

![](_page_13_Picture_11.jpeg)

**If either test fails, double-check all hose connections and check that the valve blanks in the condensation valves of the product are sealed tight, as well as the M12 threaded brass nozzle of the IP Tester. If tests continue to fail, contact Chauvet Technical Support.**

#### <span id="page-13-2"></span>**Manual Test**

To perform a manual test on a product without an existing fixture personality on the IP Tester:

- 1. Follow the instructions under [Connecting to a Fixture.](#page-8-9)
- 2. Go to the **Test** main level.
- 3. Select the **Manual Test** option.
- 4. Select the **Vacuum** option or the **Pressure** option.
- 5. Use **<LEFT>** and **<RIGHT>** to set the **target value**, **min value**, and **time hold** to the values required for the connected product.
- 6. To start the test, select **start flag** and press **<LEFT>** or **<RIGHT>** to set it to **ON**.

![](_page_13_Picture_21.jpeg)

**If either test fails, double-check all hose connections and check that the valve blanks in the condensation valves of the product are sealed tight, as well as the M12 threaded brass nozzle of the IP Tester. If tests continue to fail, contact Chauvet Technical Support.**

#### <span id="page-13-3"></span>**Self-Test**

To perform a self-test on the IP Tester and verify the pressure and vacuum capacity of the product:

- 1. Attach the air hose to the airline attachment of the IP Tester.
- 2. Go to the **Test** main level.
- 3. Select the **Self-Test** option.
- 4. Select the **Vacuum** option or the **Pressure** option.
- 5. Use **<LEFT>** and **<RIGHT>** to set the **Max Vacuum value** or the **Max Pressure value**.
- 6. Block the end of the M12 threaded brass nozzle completely with a finger or thumb.
- 7. To start the test, select **OFF** and press **<RIGHT>** to set it to **ON**.

## **If either test fails, contact Chauvet Technical Support.**

### <span id="page-14-0"></span>**IP Tester Connection**

To properly link the IP Tester to a PC:

- 1. Connect the IP Tester to power.
- 2. Connect the IP Tester to the PC via the USB type B port with the included USB cable.
- 3. Select the **CP2102 USB to UART Bridge Controller COM##**.
- 4. Select **Connect**.

![](_page_14_Picture_8.jpeg)

#### <span id="page-14-1"></span>**Computer Interface Software**

Once the IP Tester is connected to a PC, it is necessary to download the appropriate software. To download the correct interface software:

1. Navigate to https://github.com/Chauvet-Pro/IPTESTER.

![](_page_14_Picture_86.jpeg)

2. Select **Code**.

![](_page_14_Picture_14.jpeg)

![](_page_15_Picture_0.jpeg)

#### 3. Select **Download ZIP** from the drop-down menu.

![](_page_15_Picture_82.jpeg)

4. On the PC local drive, locate and select the downloaded/zipped file.

![](_page_15_Picture_83.jpeg)

![](_page_15_Picture_6.jpeg)

5. Select the "**IPTESTER-main\**" folder in the zipped file.

![](_page_15_Picture_8.jpeg)

## **Operation**

![](_page_16_Picture_1.jpeg)

#### 6. Select the **PCSoftware** folder.

![](_page_16_Picture_47.jpeg)

#### 7. Locate and select the **index** file.

![](_page_16_Picture_48.jpeg)

#### Once the webpage opens, users may connect the software to the IP Tester.

![](_page_16_Picture_7.jpeg)

**Please connect IP tester** 

![](_page_16_Picture_9.jpeg)

![](_page_17_Picture_0.jpeg)

#### <span id="page-17-0"></span>**Pre-Loaded Profiles**

When properly connected to the IP Tester, the browser will display all pre-loaded profiles for various products. To load a profile for the IP Tester:

- 1. Scroll up or down to select the desired profile.
- 2. Once selected, the profile will automatically load to the IP Tester.

![](_page_17_Picture_6.jpeg)

**A prompt will appear reading "The page says Added <<FixtureName>>."**

3. Once the page refreshes, select the desired profile to view all information to be loaded.

![](_page_17_Picture_9.jpeg)

4. It is possible to edit the various test properties. Select **Edit** to adjust the pressure / vacuum target and minimum values. After editing the values, select **Upload** to save to the IP Tester.

![](_page_17_Picture_82.jpeg)

![](_page_18_Picture_0.jpeg)

### <span id="page-18-0"></span>**Fixture Testing**

Once the IP Tester is connected and the profile is selected, the fixture is ready to test. To test the fixture:

1. Navigate to the IP Tester screen. Select **Set-up**.

![](_page_18_Picture_5.jpeg)

2. Select **Fixture Select**.

![](_page_18_Picture_7.jpeg)

3. Select the newly loaded fixture.

![](_page_18_Picture_9.jpeg)

4. Navigate to the **Test** option and select **Auto**. It will automatically perform a pressure test, followed by a vacuum test with the pre-loaded values of the fixture.

![](_page_18_Picture_11.jpeg)

![](_page_19_Picture_0.jpeg)

![](_page_19_Picture_1.jpeg)

# <span id="page-19-0"></span>**5. Maintenance**

#### <span id="page-19-1"></span>**Product Maintenance**

Dust build-up reduces performance and can cause overheating. This can lead to reduction of the product lifespan and/or mechanical wear. To maintain optimum performance and minimize wear, clean all lighting products at least twice a month. However, be aware that usage and environmental conditions could be contributing factors to increase the cleaning frequency.

To clean the product, follow the instructions below:

- 1. Unplug the product from power.
- 2. Wait until the product is at room temperature.
- 3. Use a vacuum (or dry compressed air) and a soft brush to remove dust collected on the external surfaces.
- 4. Clean with a mild soap solution, ammonia-free glass cleaner, or isopropyl alcohol.
- 5. Apply the solution directly to a soft, lint free cotton cloth or a lens cleaning tissue.
- 6. Softly drag any dirt or grime to the edge of the surface.

# **Always dry the product carefully after cleaning it.**

![](_page_20_Picture_1.jpeg)

# <span id="page-20-0"></span>**6. Technical Specifications**

![](_page_20_Picture_130.jpeg)

![](_page_20_Picture_131.jpeg)

![](_page_20_Picture_5.jpeg)

![](_page_21_Picture_1.jpeg)

# <span id="page-21-0"></span>**Contact Us**

![](_page_21_Picture_170.jpeg)

#### <span id="page-21-1"></span>**Warranty & Returns**

**For warranty terms and conditions and return information, please visit our website.**

For Customers in the United States and Mexico:<www.chauvetlighting.com/warranty-registration>. For Customers in the United Kingdom, Republic of Ireland, Belgium, the Netherlands, Luxembourg, France, and Germany: [www.chauvetlighting.eu/warranty-registration.](www.chauvetlighting.eu/warranty-registration)